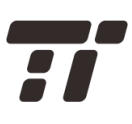

**TaoTronics Cloud IP Camera**

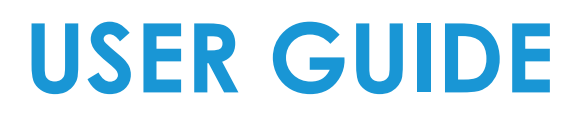

Model NO.: **TT-HS005**

# **Table of Contents**

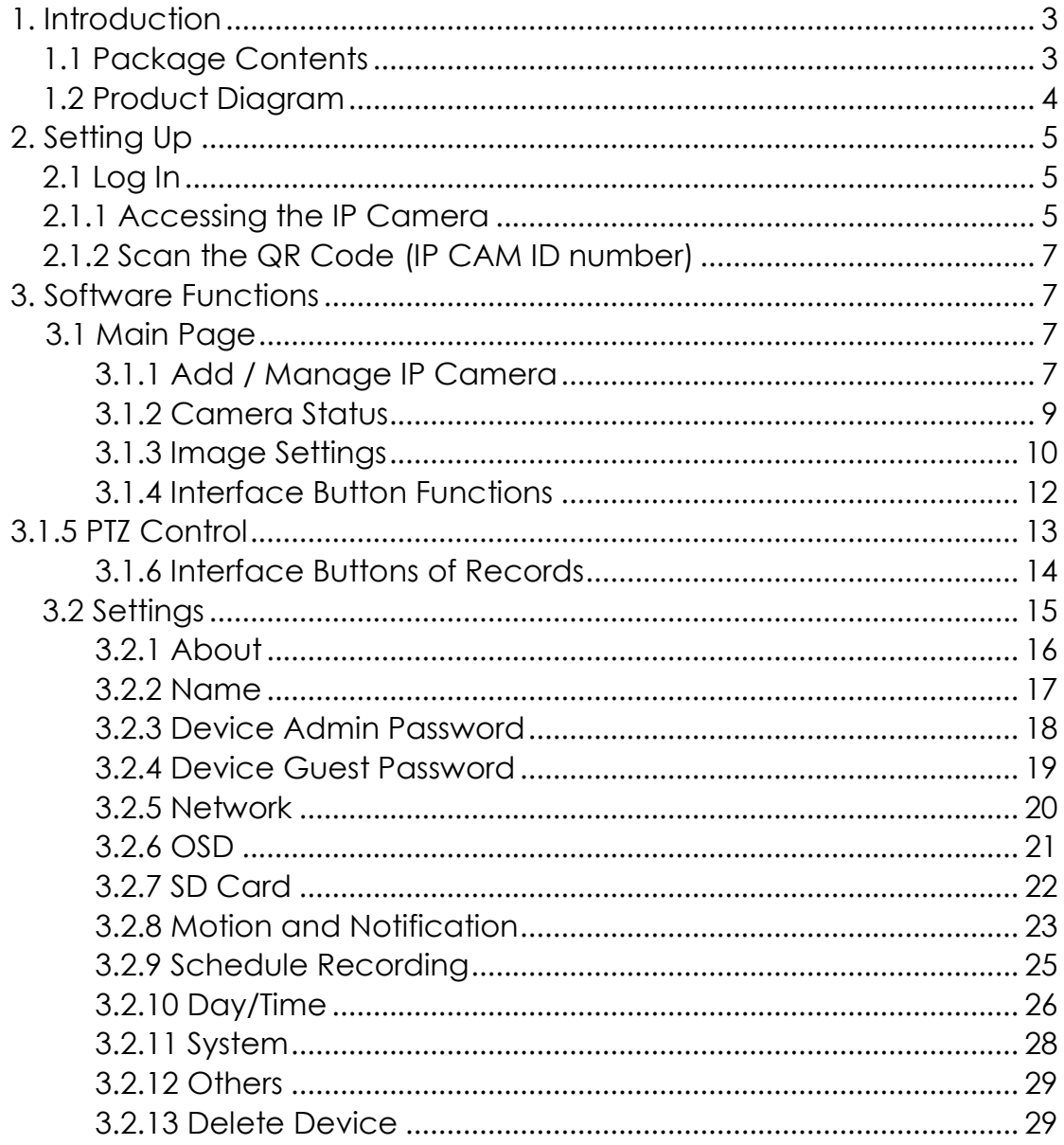

# <span id="page-2-0"></span>**1. Introduction**

Thank you for choosing **TaoTronics Cloud IP Camera.** Please read this manual carefully and keep it in a safe place for future reference. If you need any further assistance, please contact our customer support team or email us at **[support@taotronics.com](mailto:support@hootoo.com)**.

# **1.1 Package Contents**

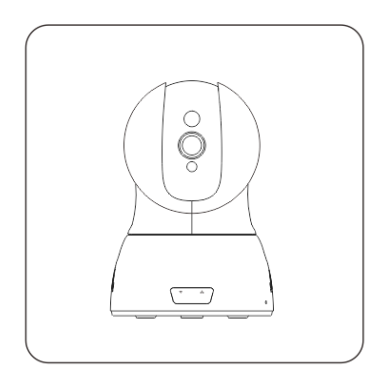

1 x TaoTronics Smart IP Camera (TT-HS005)

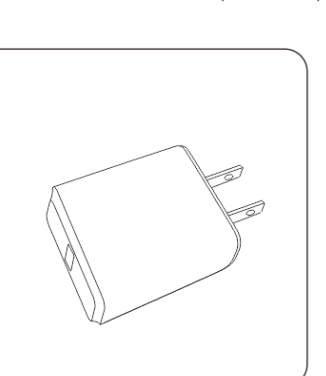

1 x Power Adapter

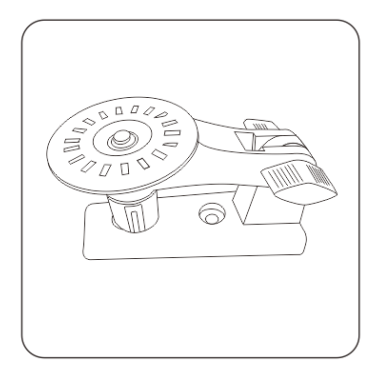

<span id="page-2-1"></span>1 x Mounting Bracket

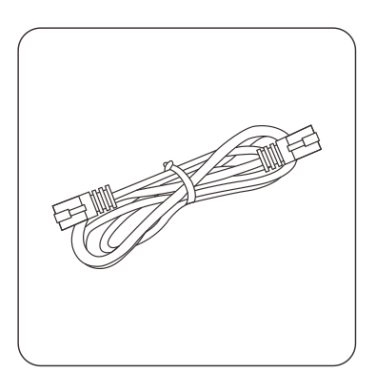

1 x Ethernet Cable

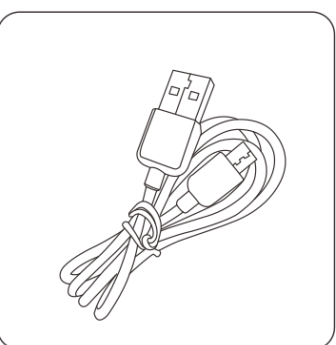

1 x Micro USB Cable

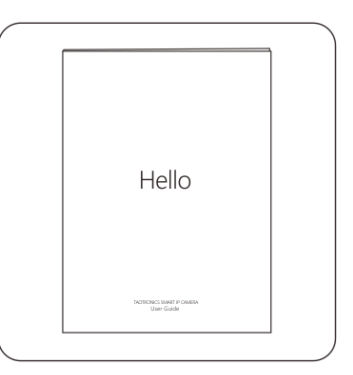

1 x User Guide

# **1.2 Product Diagram**

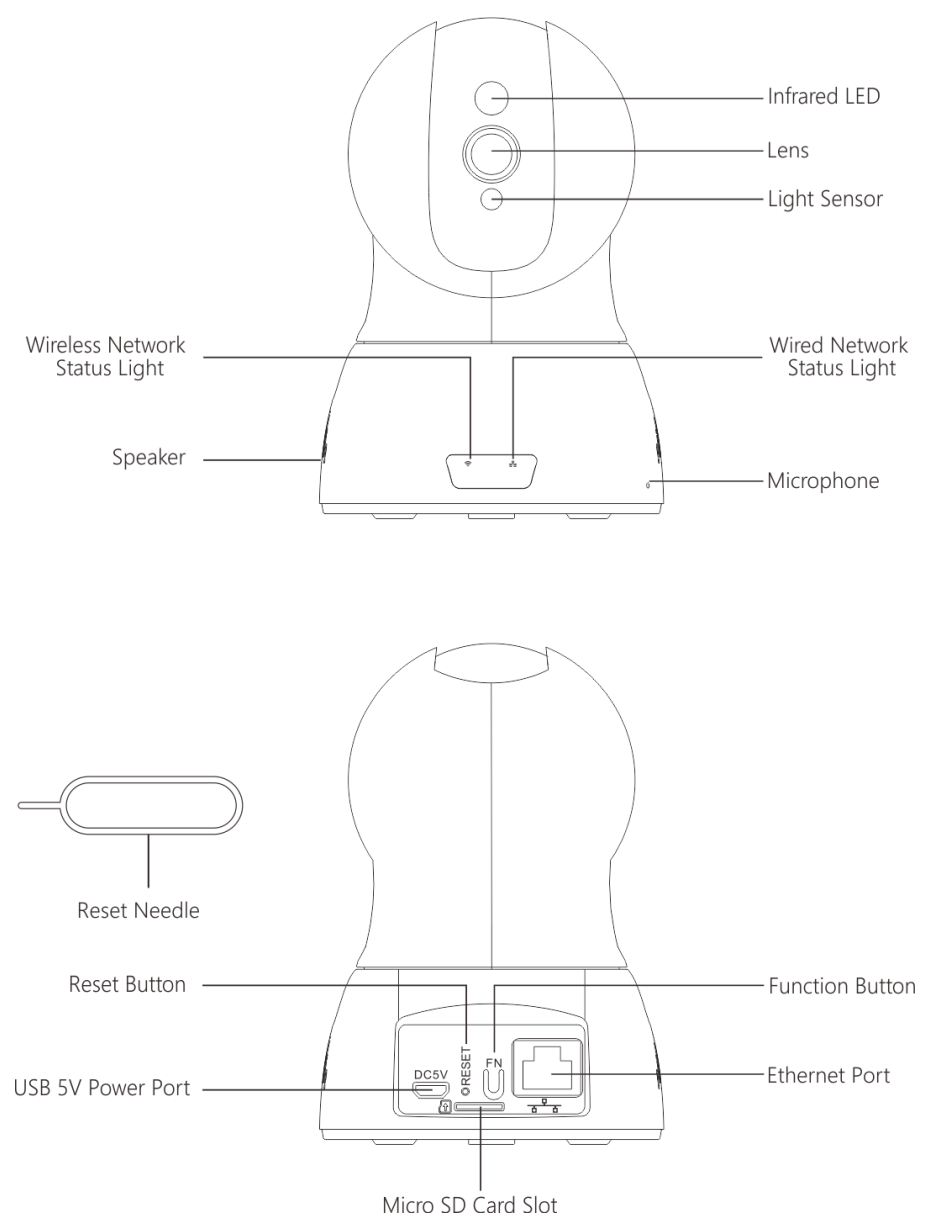

# **Reset Button**

#### **Note:**

Press the Reset Button to restart the camera. Press and hold the Reset Button for 5 seconds to restore to factory settings.

# <span id="page-3-0"></span>**2. Setting Up**

Please refer to the Quick Installation Guide for initial device setup.

# <span id="page-4-0"></span>**2.1 Log In**

# <span id="page-4-1"></span>**2.1.1 Accessing the IP Camera**

Please refer to the Quick Installation Guide to download the E-Hawk app. After opening the app, tap Sign in to enter the login page, enter the camera's ID number and password. (Each IP Camera has a unique ID number and password.)

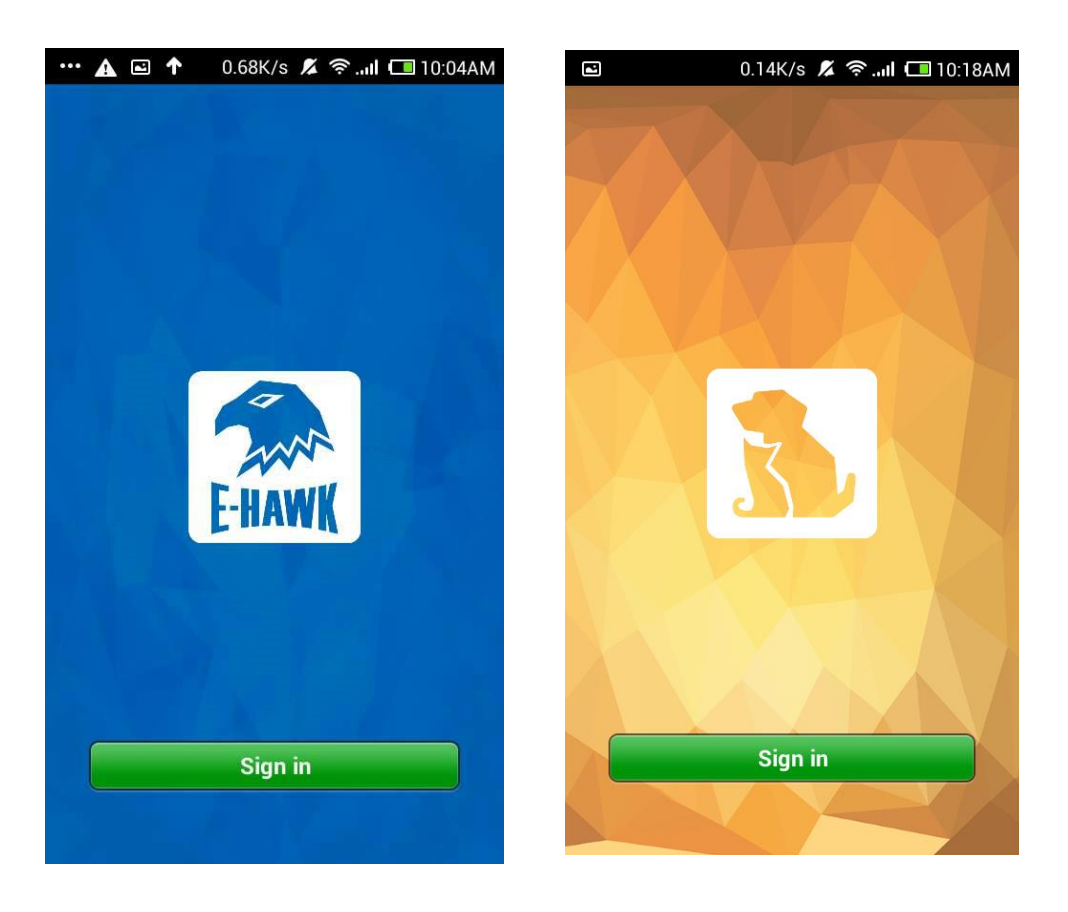

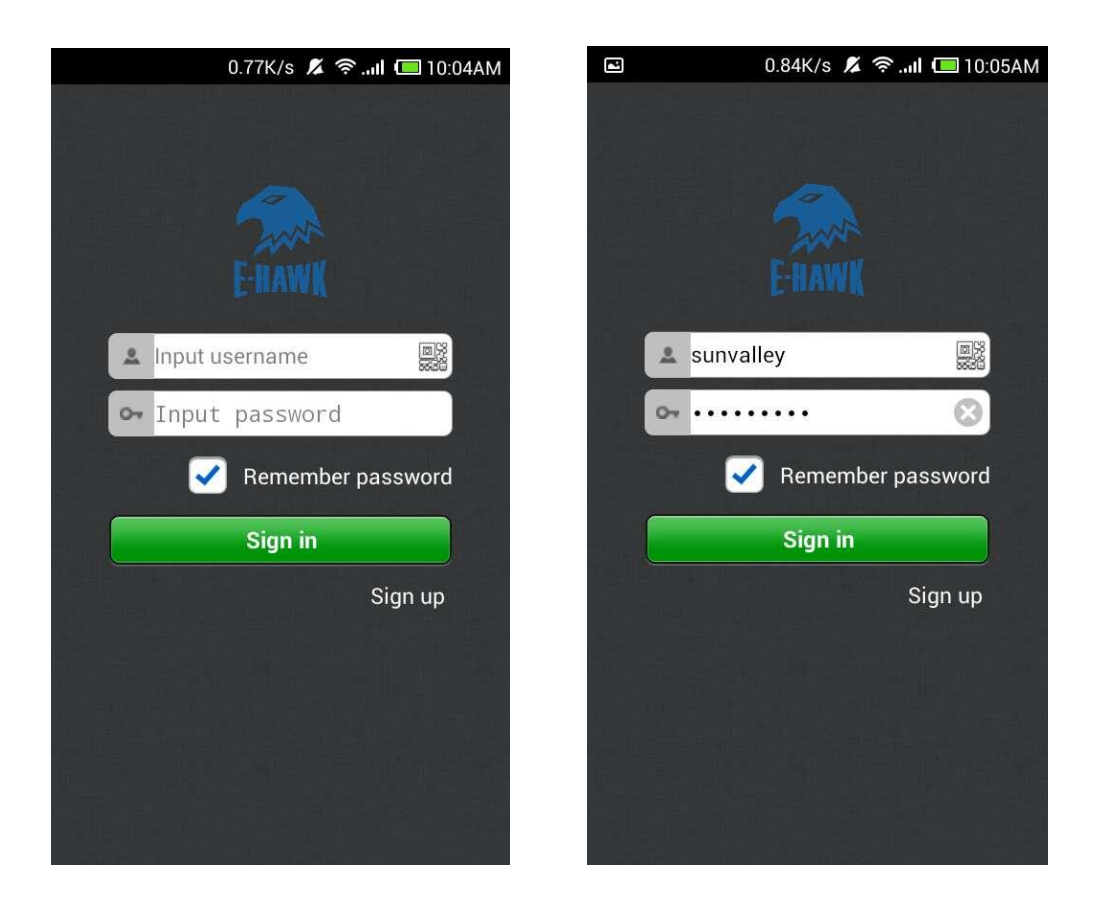

#### **Note:**

- To protect your privacy, please modify the camera's password after initial access.
- You can also tap on the "Sign up" button on the lower right to register a user account, then login to add / manage multiple cameras.

# <span id="page-6-0"></span>**2.1.2 Scan the QR Code (IP CAM ID number)**

Tap on the QR code icon next to the User Name and the QR code scanning page will pop up. Scan the QR code on the bottom of the IP Camera to automatically log in.

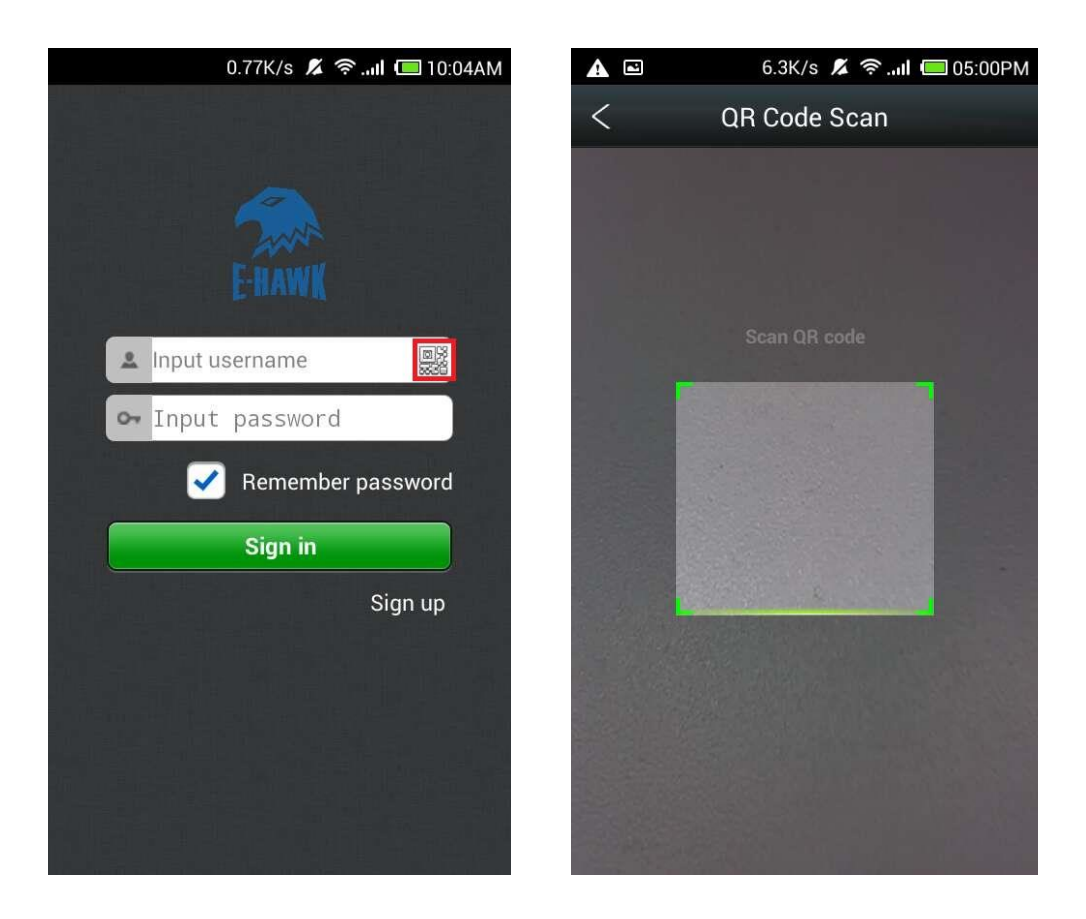

# <span id="page-6-1"></span>**3. Software Functions**

# <span id="page-6-2"></span>**3.1 Main Page**

## <span id="page-6-3"></span>**3.1.1 Add / Manage IP Camera**

After logging in, you can tap  $\pm$  to add more devices to manage multiple cloud cameras simultaneously. Tap and hold the camera icon to manage the added cameras.

#### For Android:

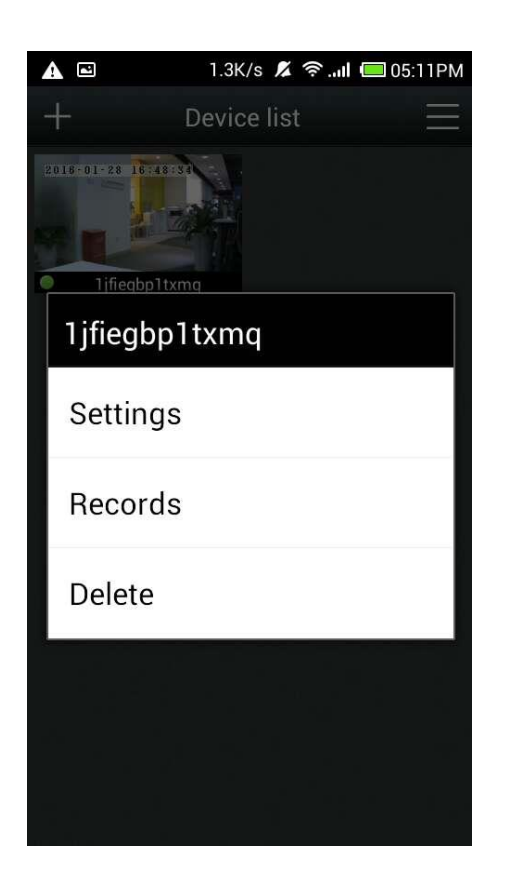

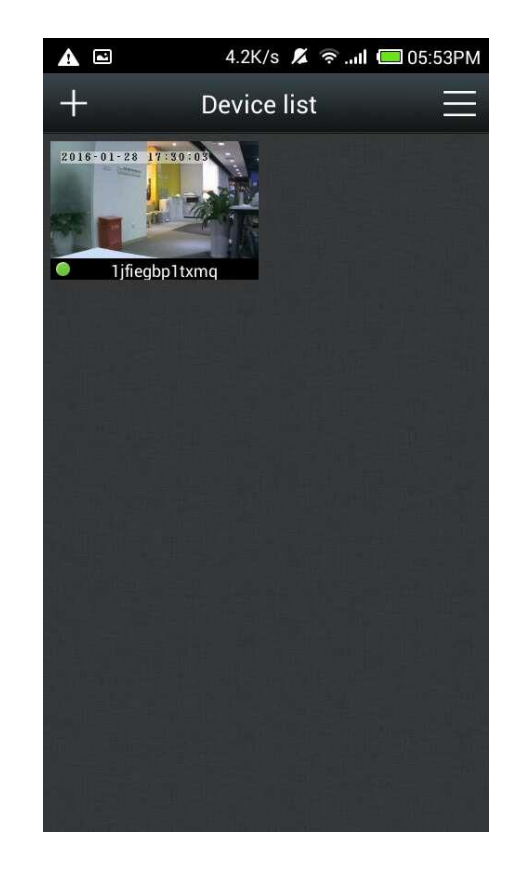

#### For iOS:

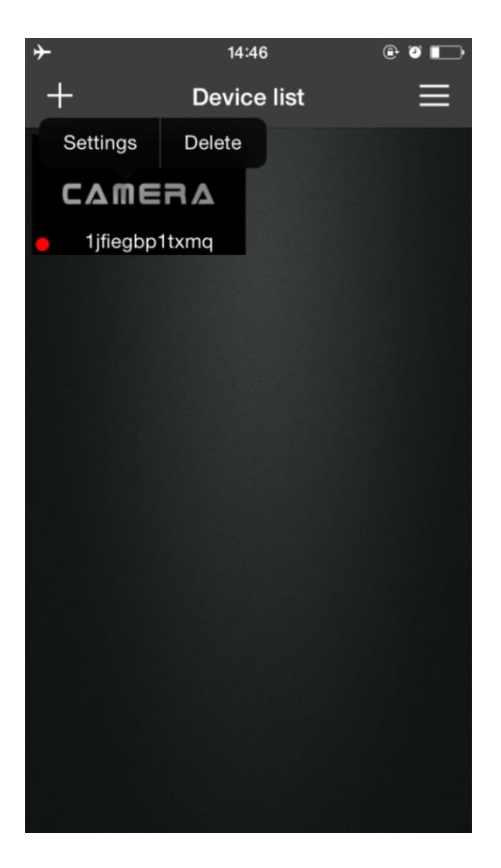

## <span id="page-8-0"></span>**3.1.2 Camera Status**

You can see the online status of each camera.

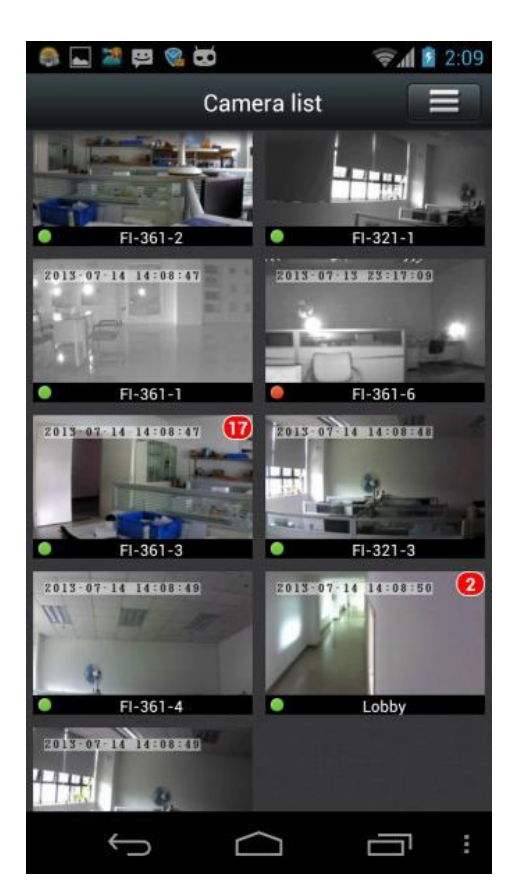

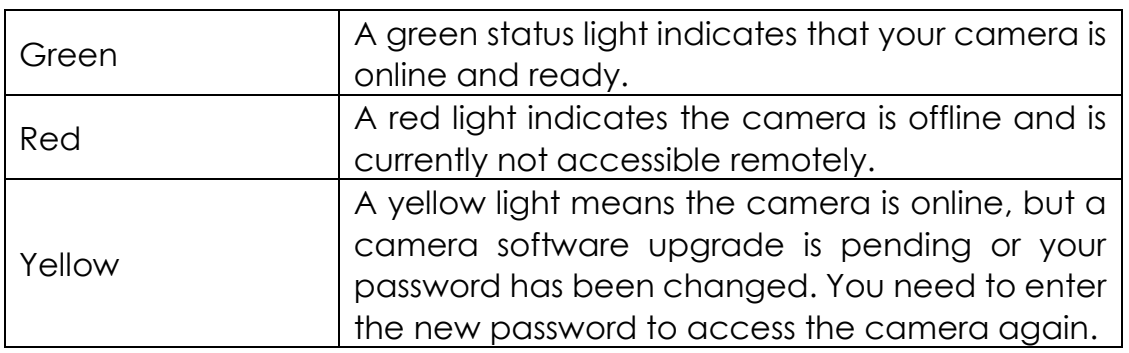

#### **Note:**

- 1) If the camera is shown as offline, try the following:
- Make sure the camera network connection is normal.
	- Try restarting your network router.
- Check the camera's cable connection. If successfully connected, the network connection indicator will flash green 3 times every 3 seconds.
- <span id="page-8-1"></span>2) If you are still unable to access your camera, restart the camera or press and hold the Reset Button for 5 seconds to restore to factory settings.

#### **3.1.3 Image Settings**

 $Tap \equiv$  to display and hide the status bar icons.

For Android:

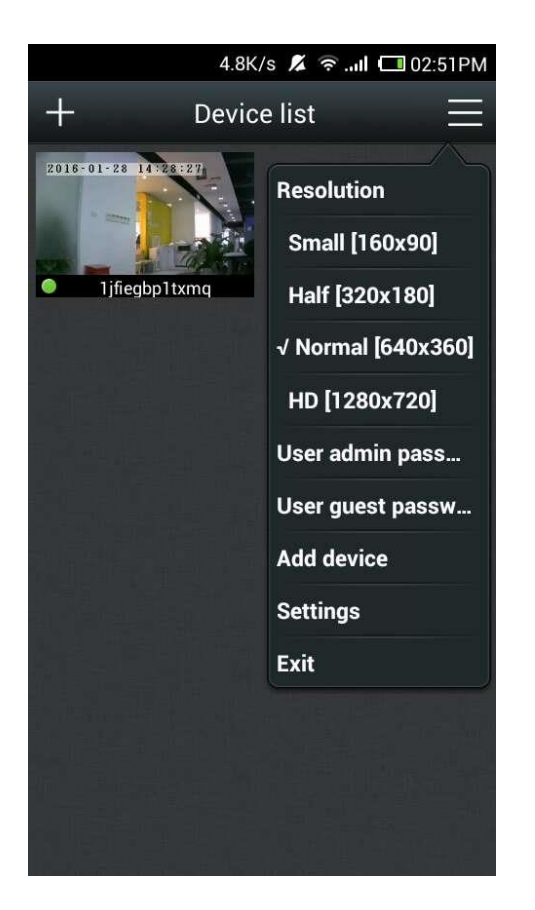

For iOS:

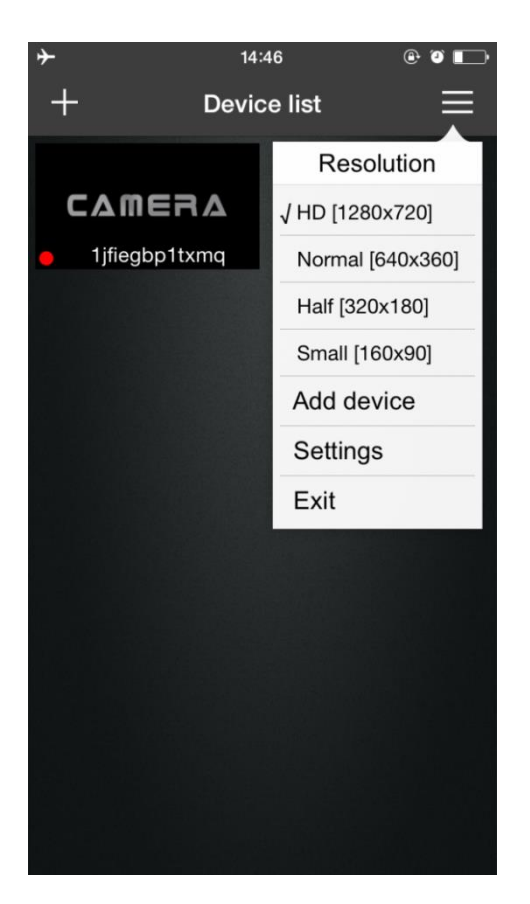

You can access Resolution, Password, Guest Password, Options, Exit, and About through this icon.

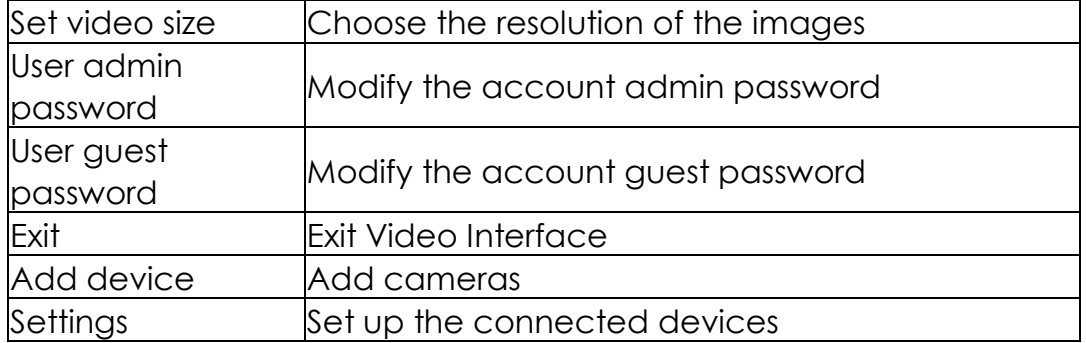

#### <span id="page-11-0"></span>**3.1.4 Interface Button Functions**

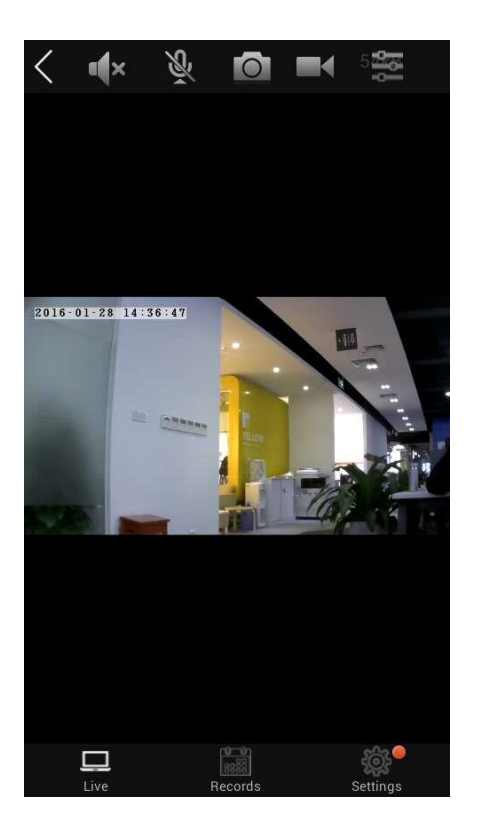

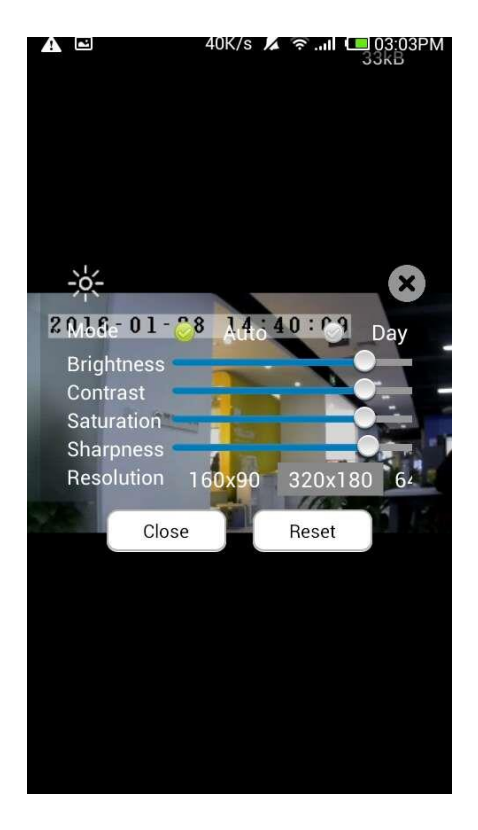

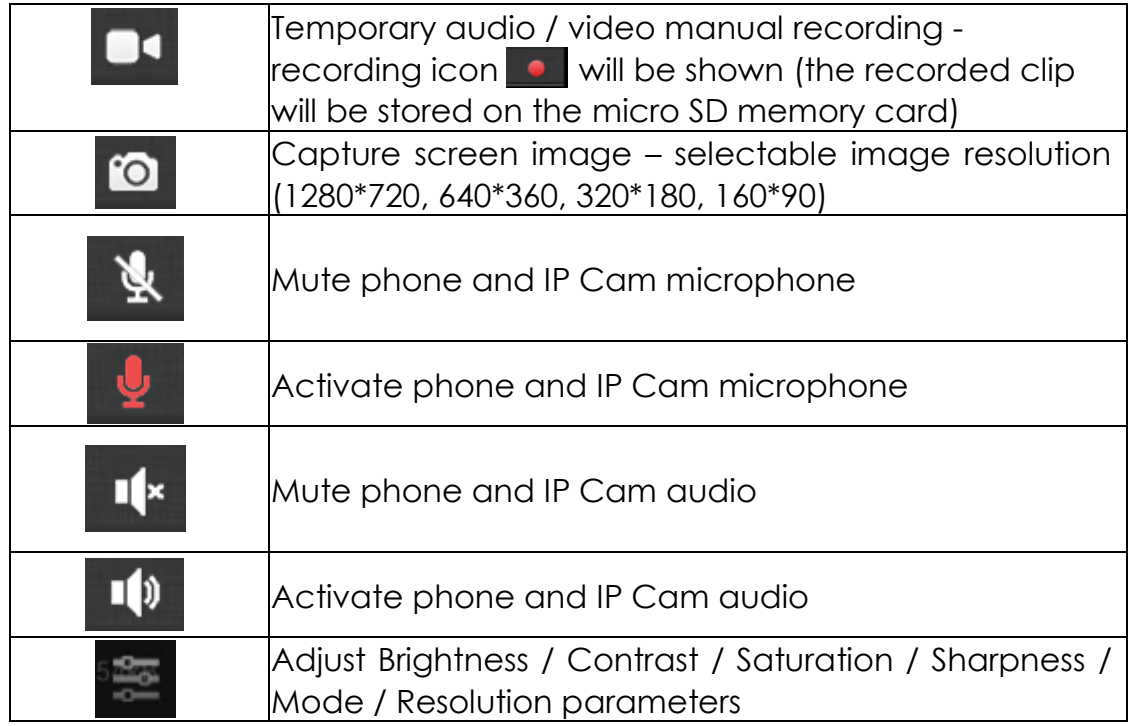

## **NOTE:**

The Video Record Button applies only to temporary manual recording. Exit the monitor screen or tap the button again to stop the recording and the footage will be saved onto the micro SD card.

## <span id="page-12-0"></span>**3.1.5 PTZ Control**

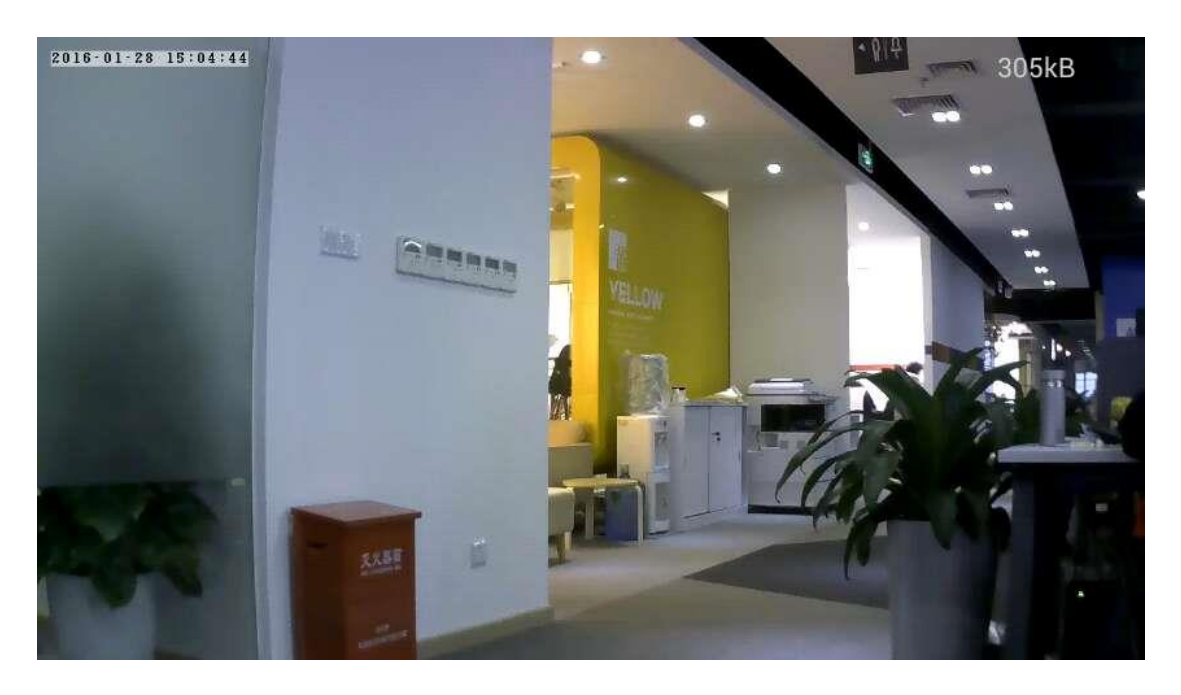

Slide across the screen with your finger to control the PTZ of the camera.

## <span id="page-13-0"></span>**3.1.6 Interface Buttons of Records**

Tap the "Records" button to access the photos and videos of the IP Cam.

Tap each specific photo to view a larger image. On the larger image, tap to download the photo to your phone; now you can view the photo on your phone Photos.

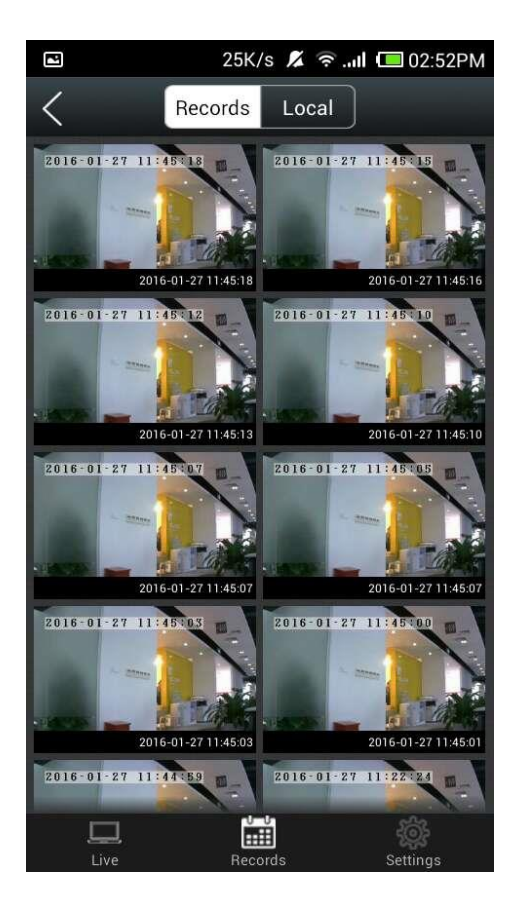

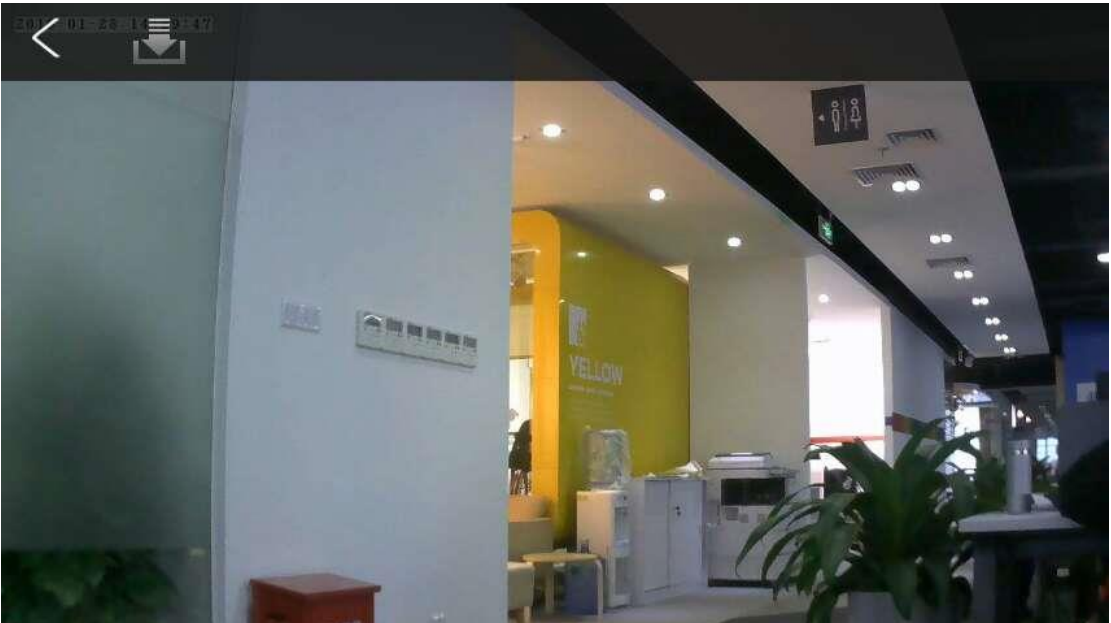

# <span id="page-14-0"></span>**3.2 Settings**

Here you can view and configure the camera settings.

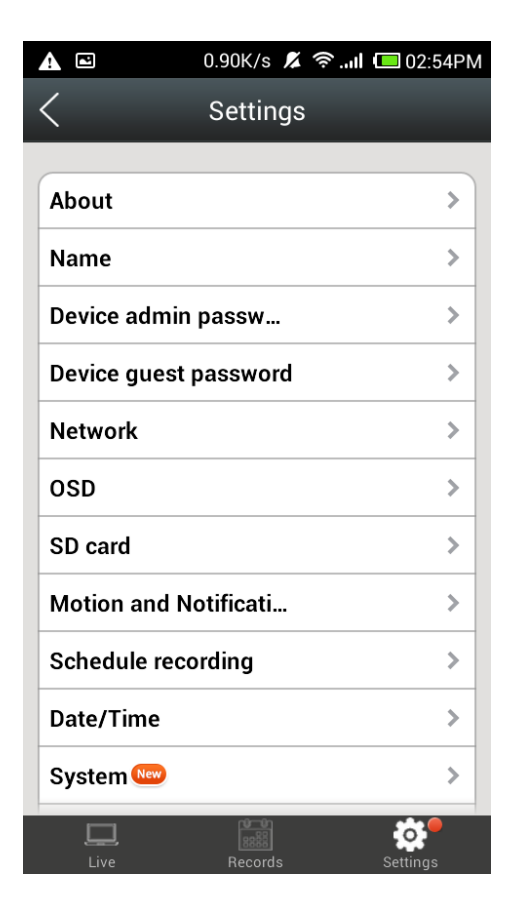

#### <span id="page-15-0"></span>**3.2.1 About**

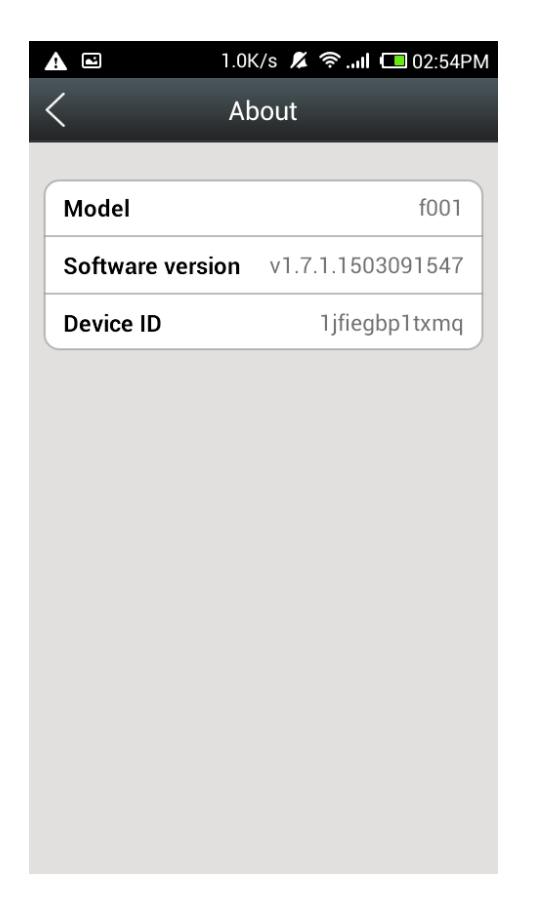

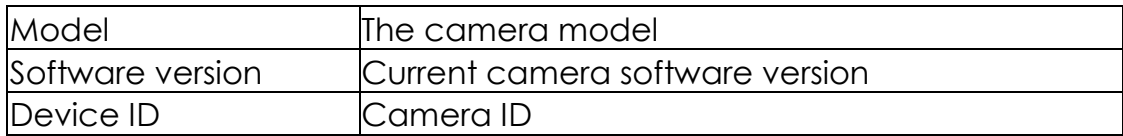

#### <span id="page-16-0"></span>**3.2.2 Name**

You can modify the name of the camera. When done, tap "apply" to save your changes.

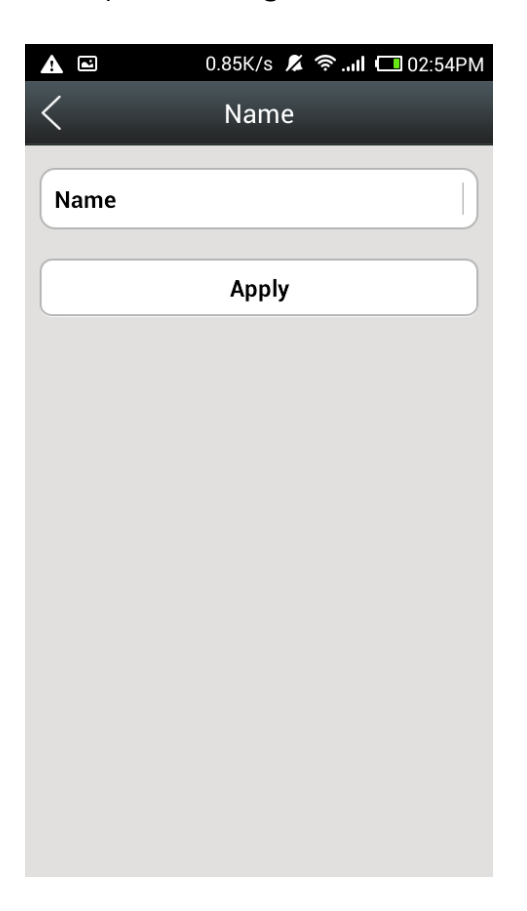

#### <span id="page-17-0"></span>**3.2.3 Device Admin Password**

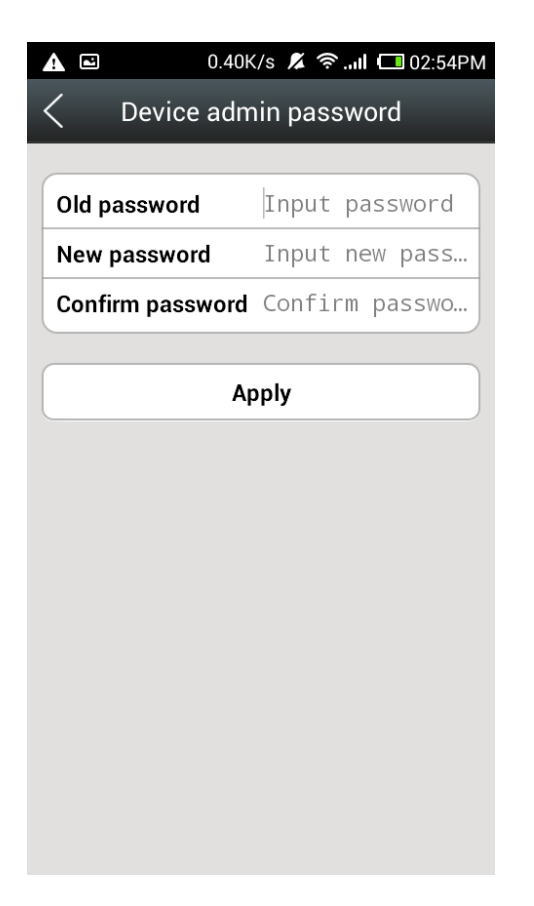

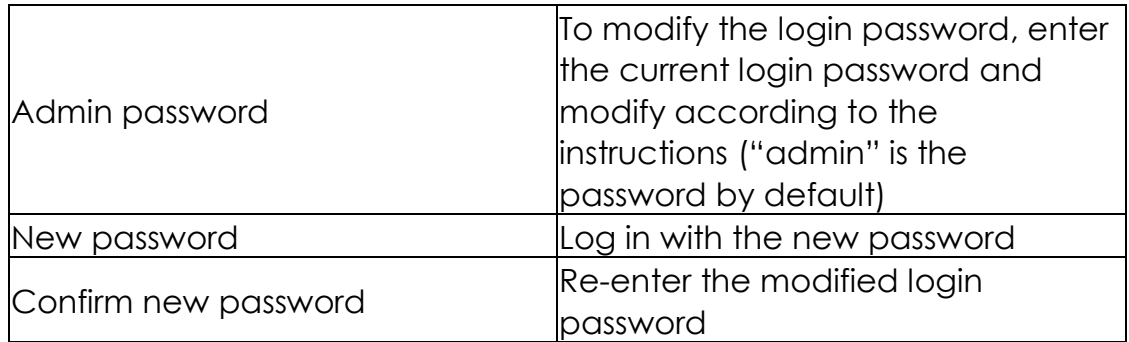

#### **Note:**

When complete, tap "Apply" to save your

- changes.
- To protect your privacy, please modify the default password after initial login.

#### <span id="page-18-0"></span>**3.2.4 Device Guest Password**

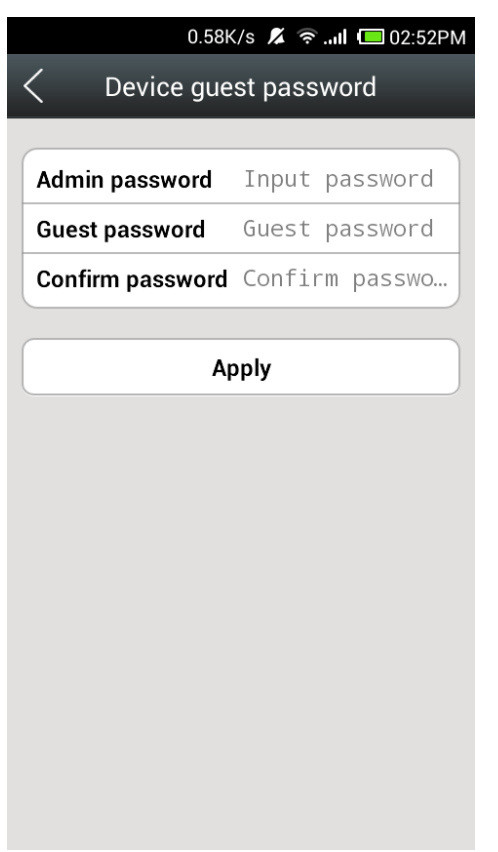

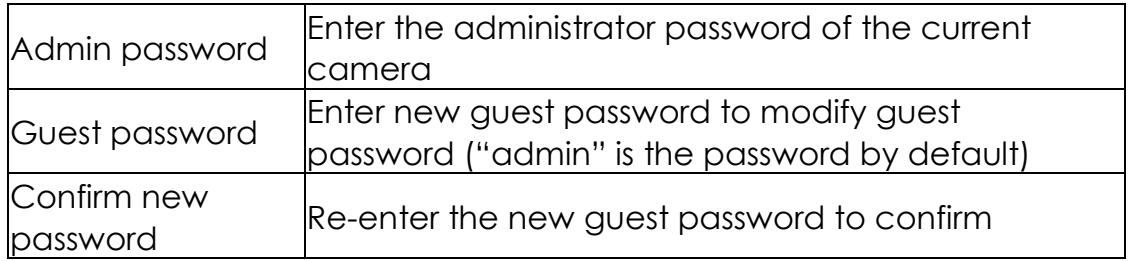

#### **Note:**

- When done, tap "Apply" to save your changes. Besides administrator password, the app also
	- supports guest password login under the same ID account. When log on by guest password, you are only permitted to watch videos. To manage the device and account, you need to log on with the administrator password.

#### <span id="page-19-0"></span>**3.2.5 Network**

On this page, you can use the Enable function to enable or disable the network by switching the Enabled button on / off.

Ethernet settings can be viewed on the left tab, while Wi-Fi settings are found on the right tab. No matter what form of network you choose, the software will automatically obtain the MAC address, IP, and DNS information.

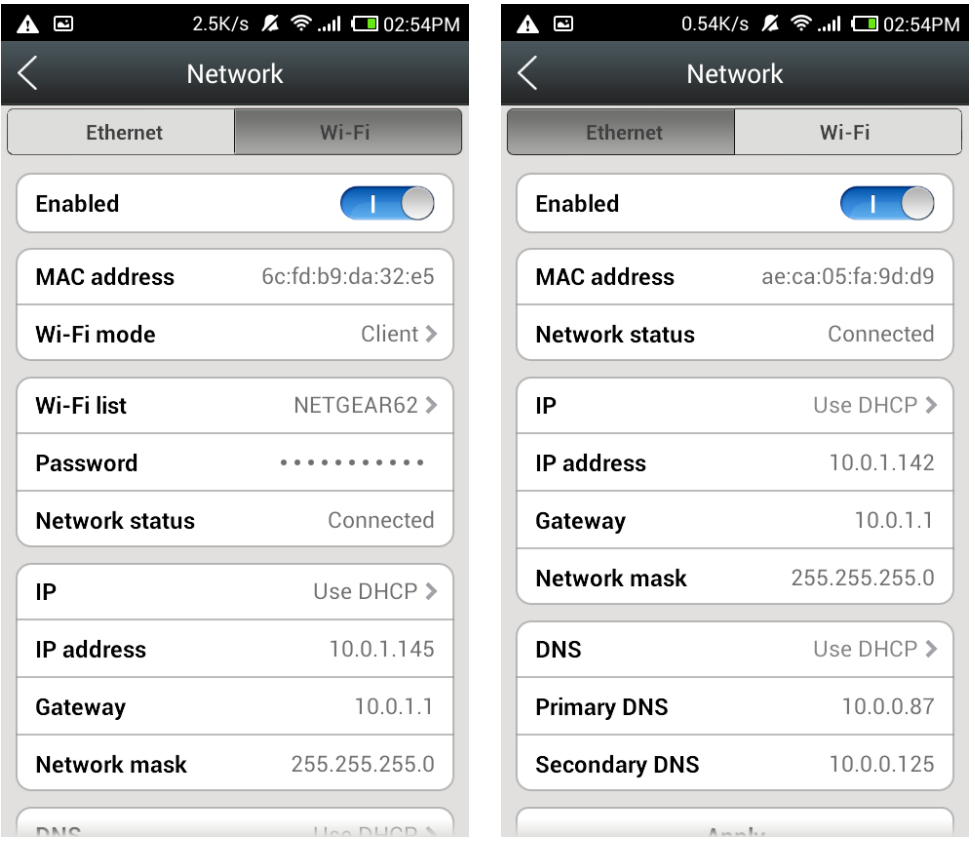

After connecting to your Wi-Fi, tap "Apply". In Wi-Fi mode, select Client. You then need to exit the Network menu before entering again. After a successful connection, the router address and gateway information will appear. Meanwhile, the Wi-Fi light will blink green 3 times every 3 seconds.

## <span id="page-20-0"></span>**3.2.6 OSD**

On the OSD page, you can set up the information to be displayed on the screen.

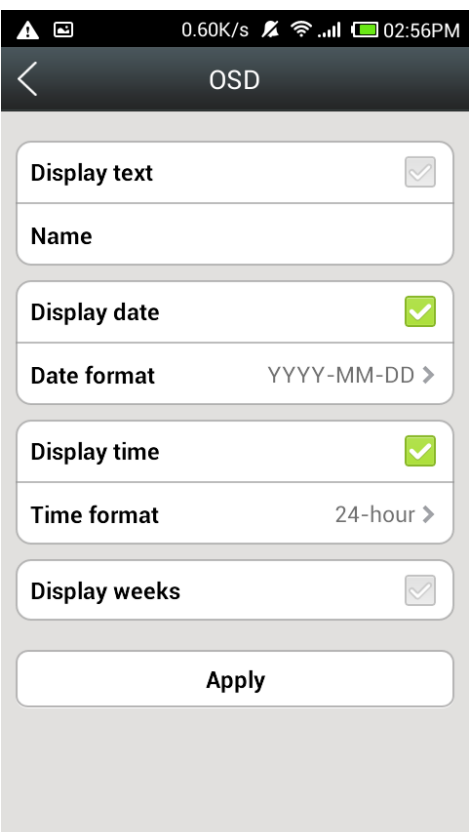

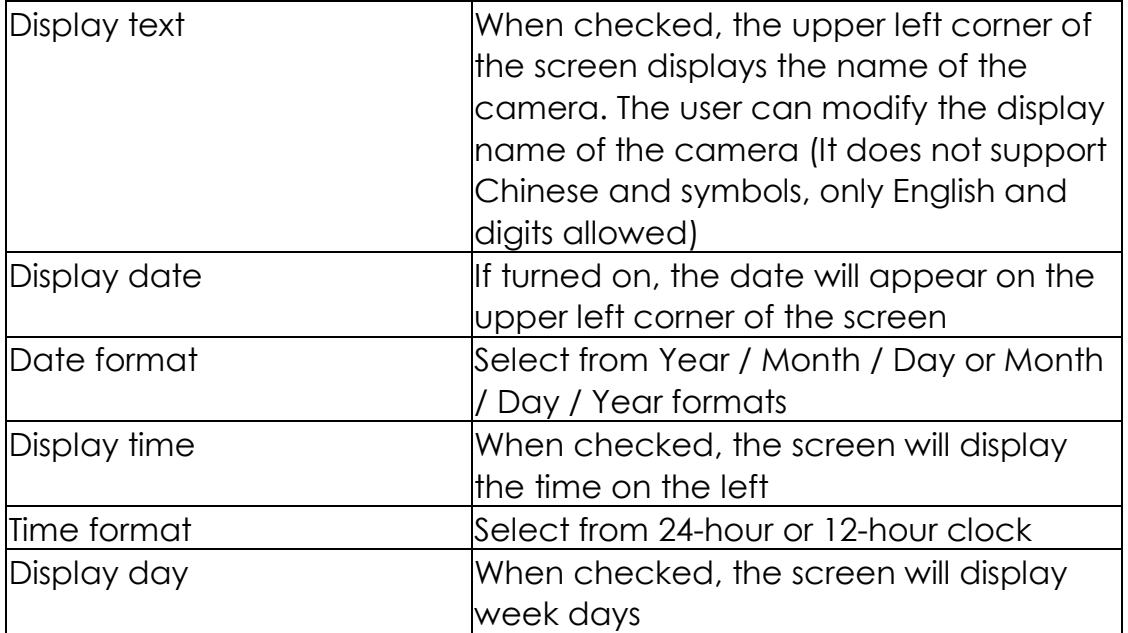

<span id="page-21-0"></span>**Note:** When it's done, tap Apply to save your changes.

## **3.2.7 SD Card**

On this page, you can access your SD card settings.

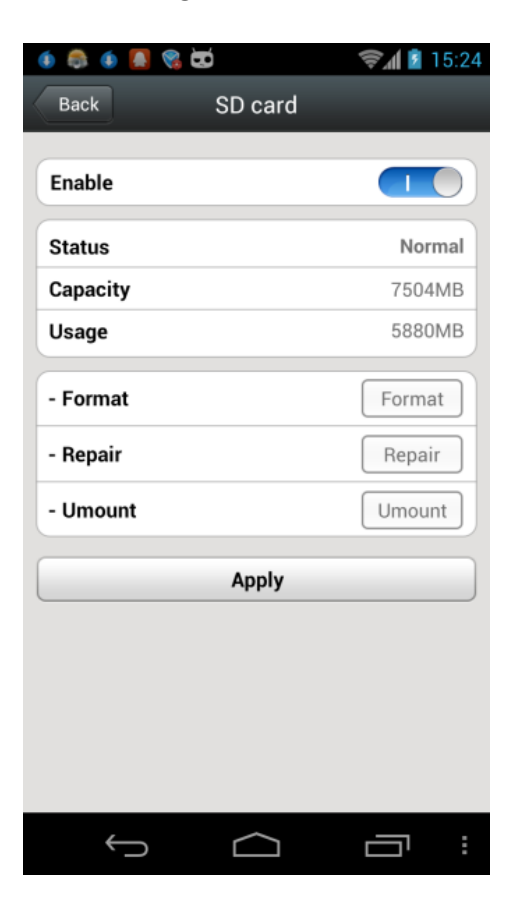

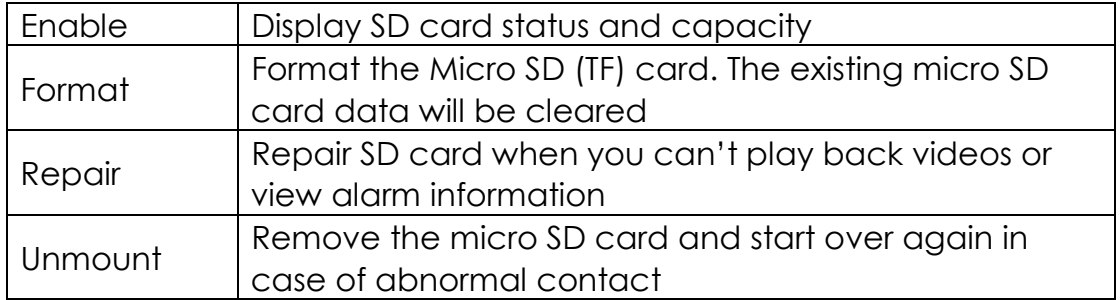

#### **Note:**

- The repair function may cause some of the micro SD card contents to become deleted.
- Tap "Apply" to save your changes.

## <span id="page-22-0"></span>**3.2.8 Motion and Notification**

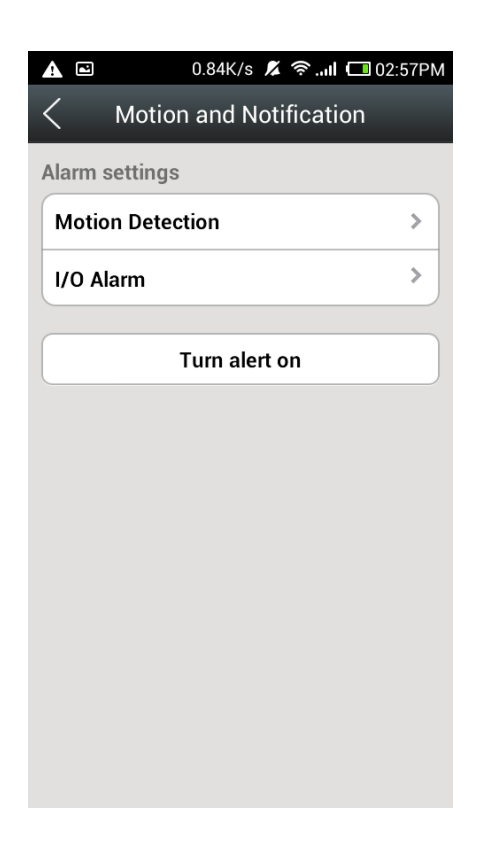

1. Motion Detection

On this page, you can set the sensitivity of motion detection - the greater the value, the higher the sensitivity; hence the lower relative probability of false alarms. We suggest you use the default values.

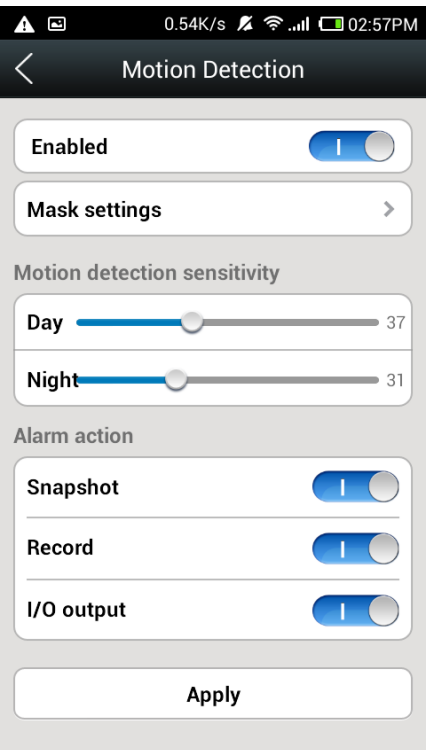

## 2. I/O Alarm

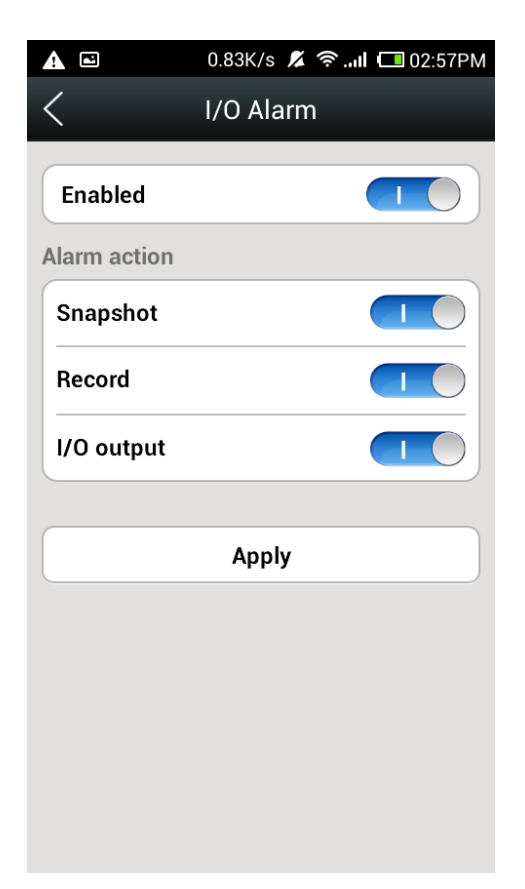

I/O alarm output, set as "normally open", is used to connect with

external alarm device, such as loudspeakers, sound and optical alarm system etc. When an event occurs, the output switch on the camera closes to activate the alarm device.

#### <span id="page-24-0"></span>**3.2.9 Schedule Recording**

In this option, you can choose 24/7 recording or scheduled recording.

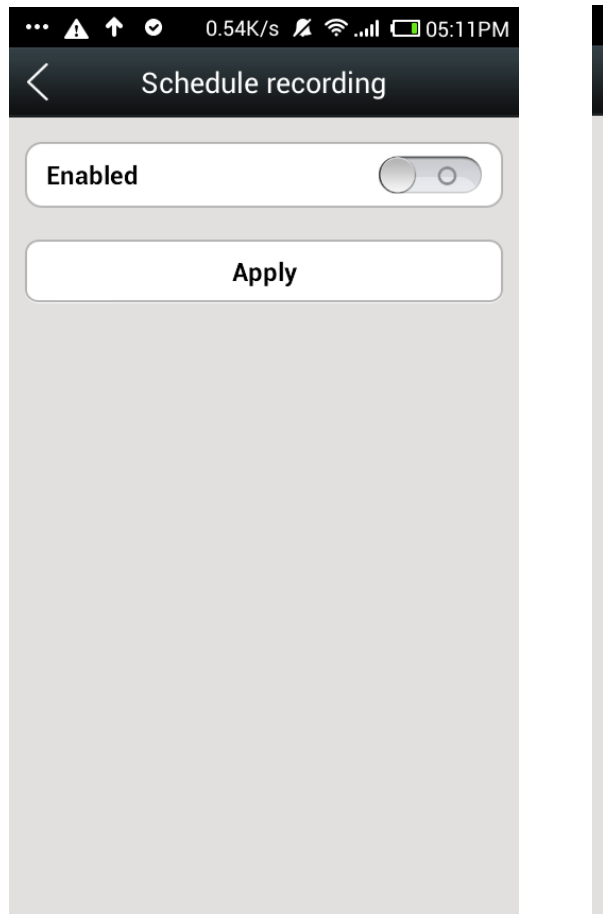

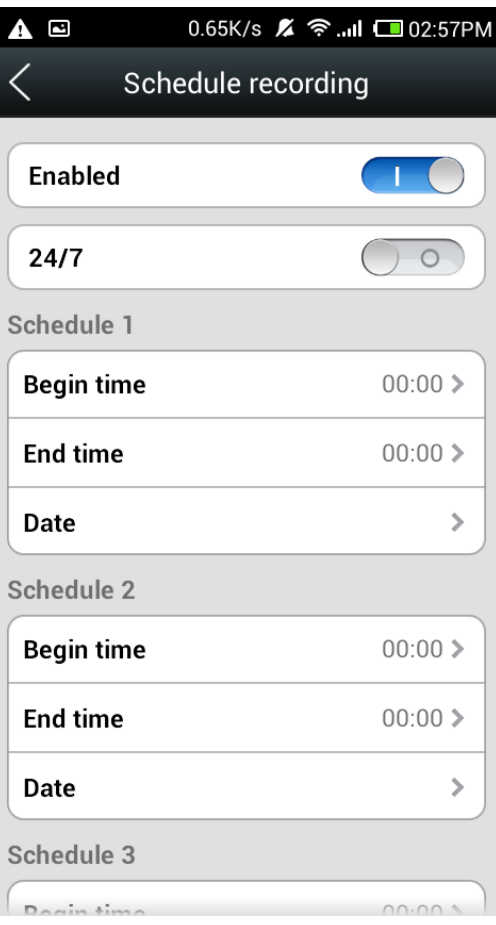

# <span id="page-25-0"></span>**3.2.10 Day/Time**

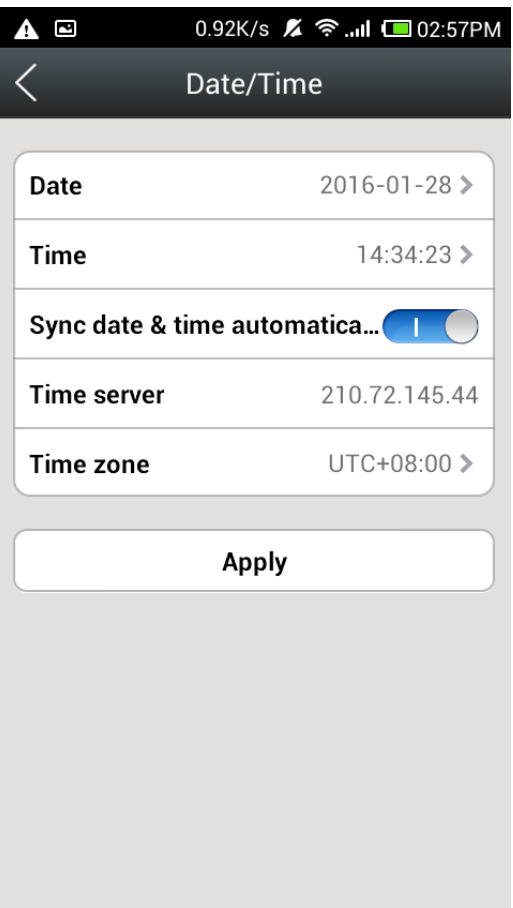

<span id="page-26-0"></span>Time Server: You can manually enter the local country time zone server address (the system default is China time server address). Time zone: Select the corresponding local time zone. Day: Manually modify the display date when Auto-Sync is off. Time: Manually modify the display time when Auto-Sync is off. Auto sync: When turned on, the camcorder will automatically synchronize the time displayed on the address bar. Note: When you finish, tap Apply to save your changes.

### **3.2.11 System**

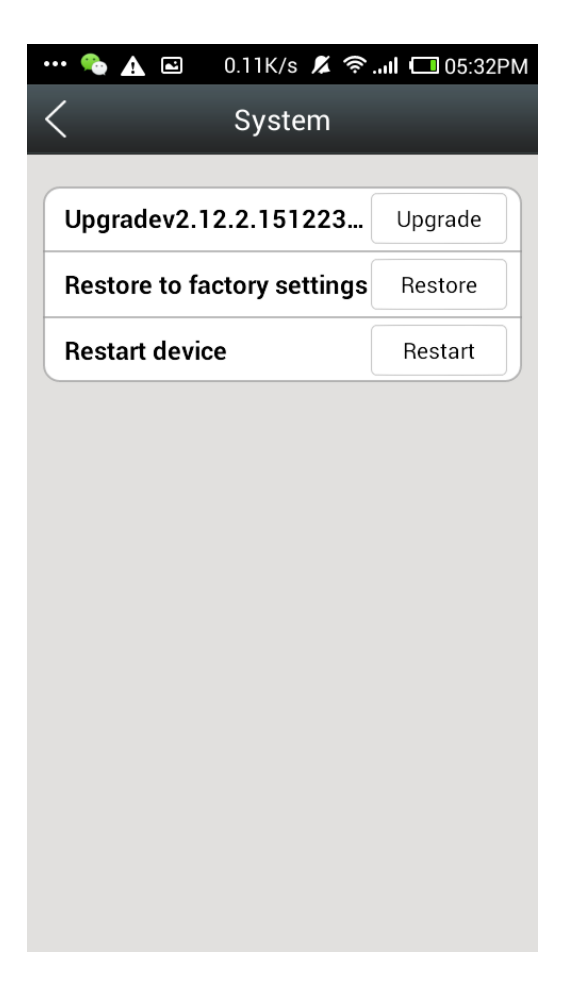

Upgrade: When new firmware is available, you can tap to Upgrade. Restore to factory settings: Tap the "Restore" button to restore to factory settings.

Restart device: Tap the restart button to restart the camera.

#### <span id="page-28-0"></span>**3.2.12 Others**

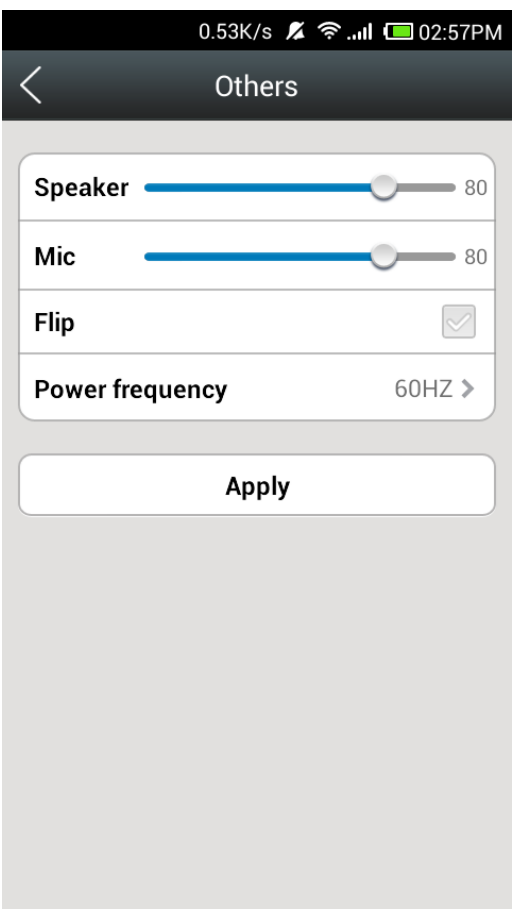

Speaker: Set the volume of the camera's speaker. Mic: Set the camera microphone sensitivity. Power frequency: Select from 50HZ/60HZ. Note: When you finish, tap Apply to save your changes.

#### <span id="page-29-0"></span>**3.2.13 Delete Device**

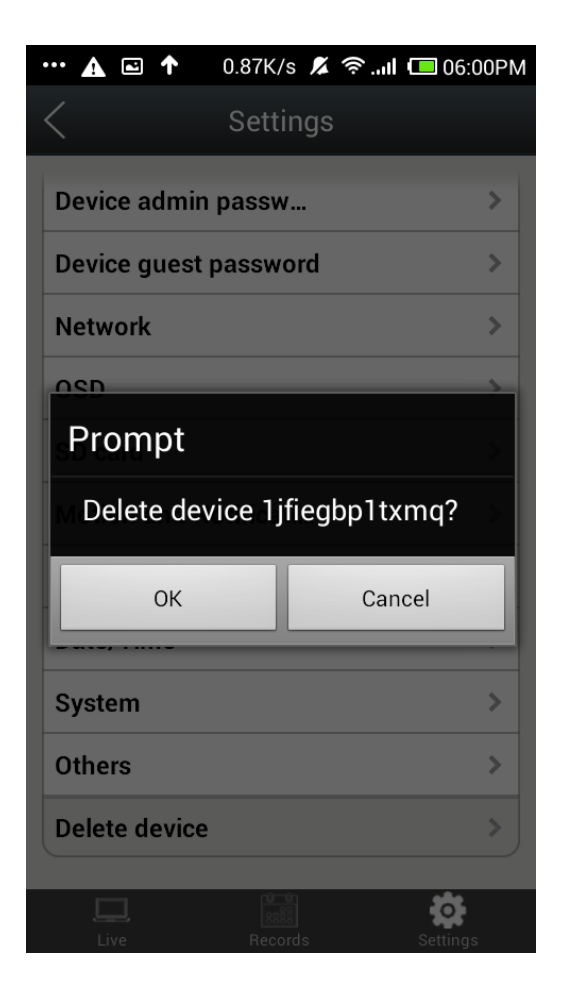

Tap "Delete device" button to delete this IP Camera from your app. Note: If you delete the device by mistake, you can add this device again by following the Quick Installation Guide.

# **Warranty**

TaoTronics products are covered by a 12 month limited warranty from the date of their original purchase. If any problems occur, please contact our support team.

We can only provide after sales service for products that are sold by TaoTronics or TaoTronics authorized retailers and distributors. If you have purchased your unit from a different place, please contact your seller for return and warranty issues.

# $T'$

## **NORTH AMERICA**

E-mail : support@ taotronics.com(US) support.ca@ taotronics.com(CA) Tel : 1-888-456-8468 Tech Support: 408-627-7503 (Monday-Friday: 9:00 – 17:00 PST) Address: 46724 Lakeview Blvd, Fremont, CA 94538

# **EUROPE**

E-mail: support.uk@ taotronics.com (UK) support.de@ taotronics.com (DE) support.fr@ taotronics.com (FR) support.es@ taotronics.com (ES) support.it@ taotronics.com (IT) EU Importer: ZBT International Trading GmbH, Lederstr 21a, 22525 Hamburg, Deutschland

# **ASIA PACIFIC**

E-mail: support.jp@ taotronics.com (JP)

**www. taotronics.com**